User Manual for the graphomate tiles

for SAP Lumira Designer

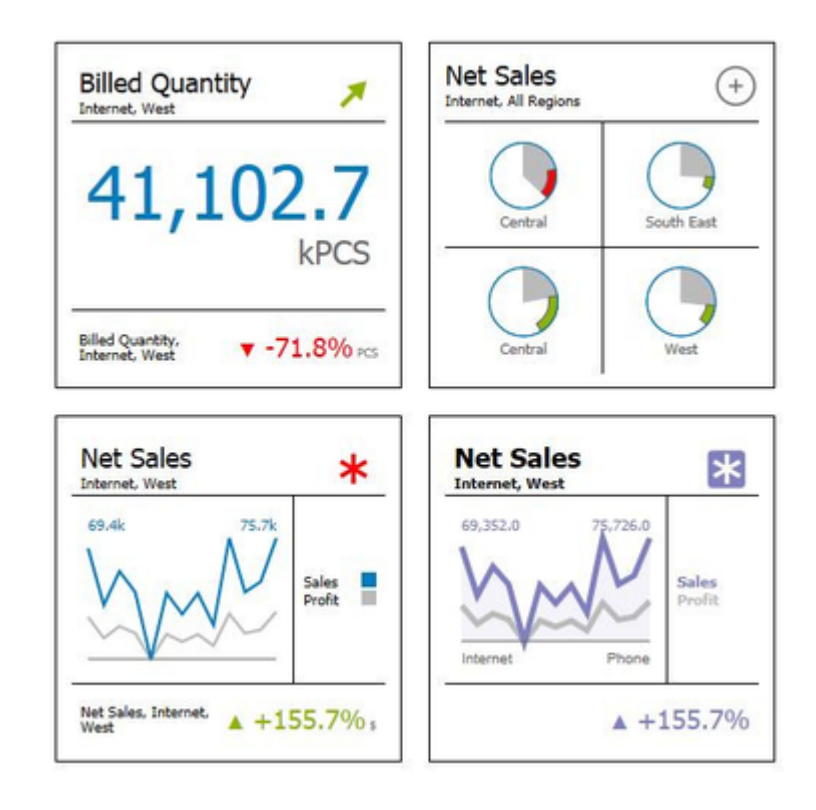

Version 2021.4 - as of December 2021

[https://www.graphomate.com](https://www.graphomate.com/en/)

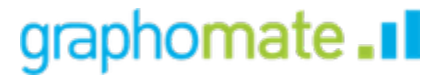

# **Table of contents**

- [Introduction](#page-2-0)
- [Installation](#page-3-0)
- [Quick Start](#page-5-0)
- [Properties](#page-6-0)
	- **[General/Layout Tab](#page-7-0)**
	- [Modules Tab](#page-11-0)
	- [Appearance Tab](#page-32-0)
	- [Behavior Tab](#page-34-0)
	- [Server Tab](#page-35-0)
	- [Search Tab](#page-36-0)
	- [Info Popup and Server Connection Indicator](#page-37-0)
- [Number Formatting](#page-38-0)
- [CSS Selectors](#page-41-0)

# <span id="page-2-0"></span>Introduction

With the introduction of Windows 8 Microsoft relies on the tiles concept for structured visualization of programs, apps and information on the home screen. Even SAP has taken up this idea, and with SAP Fiori, they have created a simple user interface that is build on this tile concept - adapted to the needs of operational business applications.

It was therefore obvious for us to develop a tile solution for Business Intelligence (BI) – the more so as our customers have signalled a demand. They wanted a start screen for dashboards that clearly represents the key performance indicators (KPIs).

From this highly aggregated view the user should jump – in terms of a pre-defined navigation path – on graphical overviews or detailed table views created with our graphomate charts and graphomate tables – see Figure below – from starting point to detail

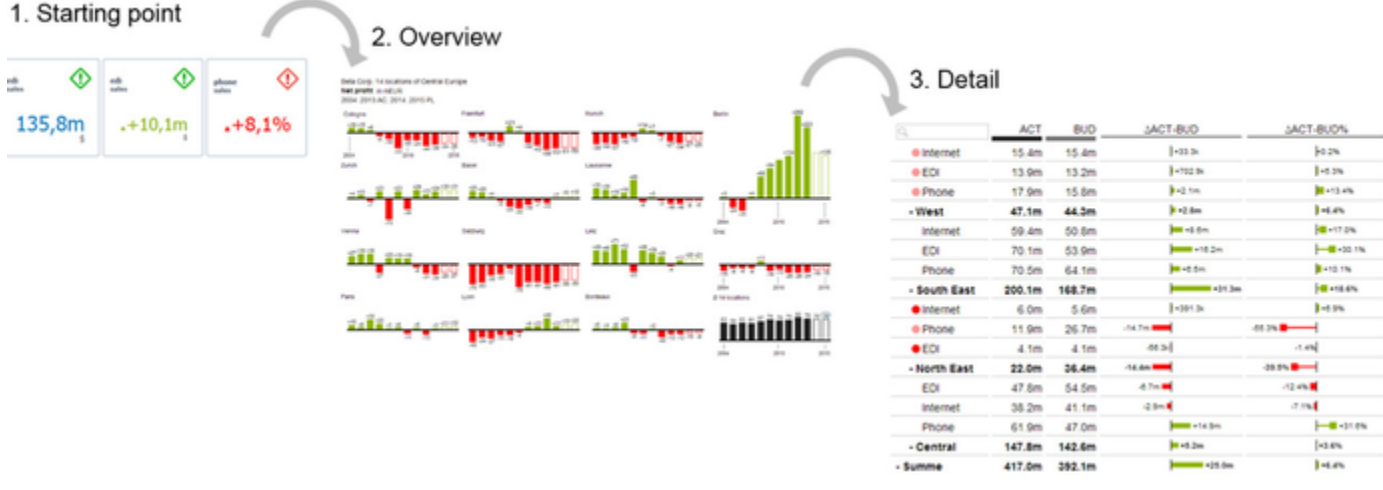

After a first gathering of the customer requirements pertaining to a tile solution it was obvious that there is no single tile that can be used for all purposes: too different were the demands on the visual requirements. The solution had to be a modular construction kit, which allows users to combine different tile modules on a pre-defined layout.

The question remained how to create a uniform design of these modules and the whole tile. Here we were able to draw on the great work of John Armitage: his design proposals for analytical tiles were our aesthetic standard for a consistent style. For further reading take a look at his book "Bringing Numbers to Life: Lava and Design-Led Innovation in Visual Analytics".

#### **ID** In the sense of a uniform language regulation we speak in the further manual of Lumira Designer or briefly Designer.

For our *graphomate tiles* extension Lumira Designer > 2.0 SP03 and IE 11+ are required. For further information, for example about the deployment on the Business Intelligence Platform (BIP) or SAP Netweaver, please consult the Product Availability Matrix (PAM). Please note that from 2017, we will no longer support Internet Explorer 9 and 10.

# <span id="page-3-0"></span>Installation

- Ø • Before opening your old dashboards/BI apps with Designer 2.0, you need to migrate them to m mode with Design Studio 1.6.
	- Our extensions for Design Studio 1.6 will also run in Designer 2.0. When starting Lumira 2.0 Designer, please do not import our graphomate extension from SAP Design Studio 1.6. Instead we suggest using the versions specifically built for Designer 2.0.

# **Local installation of the extension to Designer**

You have installed Designer 2.0 SP03+ on your computer.

- 1. Save the zipfile graphomate\_tiles\_2020.4.x\_LumiraDesigner.zip to a folder of your choice.
- 2. In Designer, choose Tools Install Extension to Lumira Designer, click on Archive and select the zipfile which has been saved before.
- 3. Choose Finish to start the installation.
- 4. Choose Next and again Next to confirm the installation.
- 5. Accept the terms of the license agreement and choose Finish.
- 6. Choose Yes to allow a restart of Designer.
- 7. After the restart, the graphomate extension appears in the Component View of Designer.

# **Removing the extension from Designer**

In Designer choose Help > About….

- 1. Click the Installation Details button.
- 2. Select the component graphomate tiles 2020.4.x
- 3. Choose Uninstall....
- 4. In the UninstallWizard choose Finish.
- 5. Choose Yes to allow Designer to restart.

#### **Server installation of the extension**

Users need to deploy the locally installed extension to the BI platform before launching the *graphomate tiles* from the BI platform.

- 1. Choose in the BI Platform Mode Tools > Platform Extensions.
- 2. Select the extension graphomate tiles that is installed on your local computer.
- 3. Choose Install on Platform.
- 4. Manually restart the BI Platform Adaptive Processing Servers that host the Analysis Application Service and accept the warnings in Designer.
- 5. The graphomate extension appears under Extensions Installed on Platform.
- 6. Choose Close.
- 7. Again restart the BI Platform Adaptive Processing Servers that host the Analysis Application manually.

#### **Uninstalling the extension from the Server**

- 1. Choose in the BI Platform Mode Tools > Platform Extensions.
- 2. Choose the graphomate tiles.
- 3. Choose Uninstall from Platform.
- 4. Confirm the uninstalling by choosing Yes.
- 5. In order to complete the uninstalling process, manually restart the BI Platform Adaptive Processing Servers that host the Analysis Application Service and accept the warnings in Designer.
- 6. The graphomate tiles is then removed from the Extensions Installed on Platform.
- 7. Choose Close.
- 8. Manually restart the BI Platform Adaptive Processing Servers that host the Analysis Application Service.

# <span id="page-5-0"></span>Quick Start

You have defined a Data Source and now want to depict Data Series from this query with modules of the graphomat e tiles.

- 1. Drag the component graphomate tiles to the canvas and bind the Data Source to this component via drag&drop. Unfortunately, it is only possible to assign one Data Source per tile (as for all Designer components).
- 2. Now you can configure your tile on the General/Layout tab: To do this, first select a layout and afterwards choose the desired modules and drag and drop them to the Builder. The properties for each module are then generated in the background. You can adjust the properties on the next tab Modules.
- 3. There you can select via Displayed Dimensions which dimensions and measures from the data source should be displayed in the modules. This option is strongly related to the chosen module (some modules do not require the visual display of dimensions).
- 4. Via the Appearance tab you determine the comprehensive number format for the tile.

# <span id="page-6-0"></span>**Properties**

Basically, you have two ways in which to change the properties of graphomate tiles: Using the Standard Properties Sheet, that shows all the parameters in a structured list or via the Additional Properties Sheet. The latter offers a more user-friendly Interface.

The check boxes  $\blacksquare$  in front of properties in the Additional Properties Sheet are used to control the visibility of elements and activation of functions. The data source to be used can only be assigned via Drag&Drop to the component or to the Standard Properties Sheet under Data Binding.

**B** By pressing the F5 key, both the range of characters as well as the Additional Properties Sheet can be reinitialized. This is sometimes necessary when changes in the properties are not adopted directly in the character range.

# <span id="page-7-0"></span>General/Layout Tab

# **Modules**

Here you can see a list of all currently available modules that can be used to design your tiles. The range of modules is constantly growing with new releases of the graphomate tiles. A detailed guidance on each module and its options can be found in the description of the Modules tab.

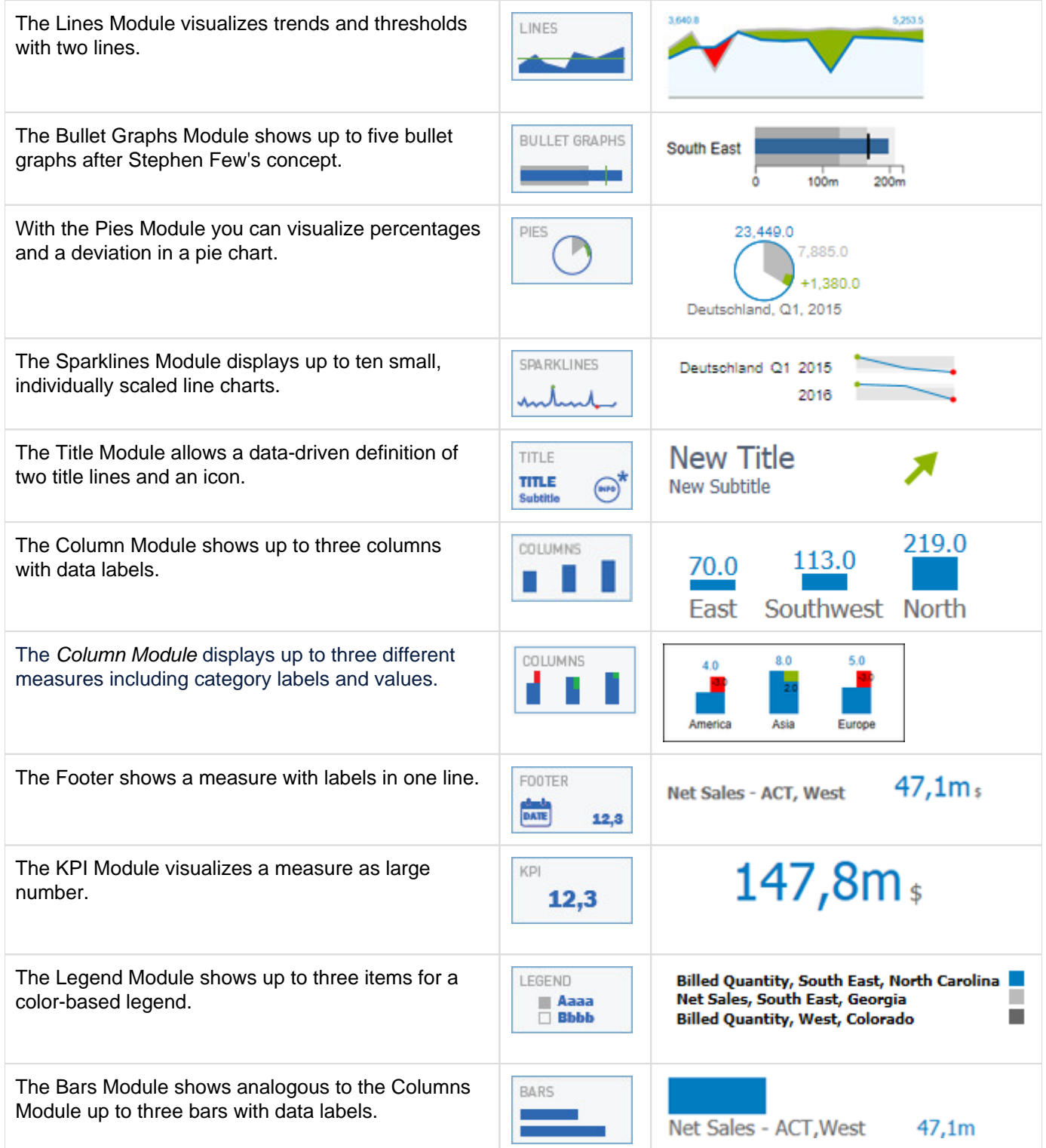

options. However, only a single data source is

permitted per tile.

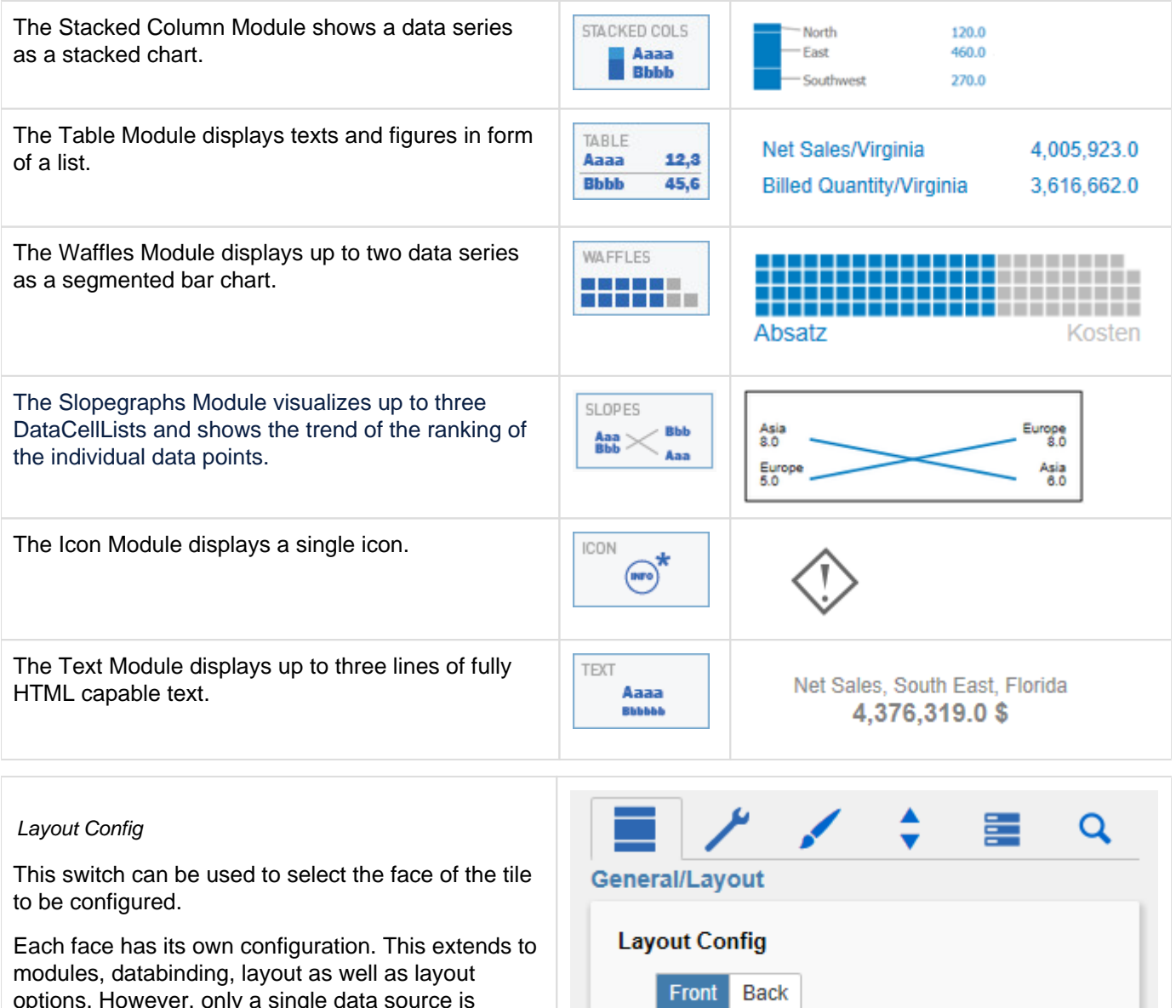

r Thickness.

Via mouse click you can choose from currently 24 different layouts that consist of up to three lines and two columns. To set a certain layout just click on the little grey icon; it then turns blue and the available layout slots are displayed beneath. Then simply drag one of the modules above to the desired row or column of the Builder and drop it there. According to the selected module, data connection and available options are generated in the background and displayed on the Modules tab. Please bear in mind that Design Studio allows only one data source per tile. Already selected modules can be moved within the L ayout Builder via drag and drop. Assigned data and other settings are retained. Modules can be deleted using the button with the a pr H. little x in the top right corner of the module icons. m **Layout Options (Front)** Layout Display Options  $\overline{1}$ **Height of Top Row** Depending on the chosen layout different options 3 **Height of Bottom Row** are available here.  $1.1$ **Ratios First Row** For example, the height ratio of the rows to each 1 **Ratios Second Row** other can be adjusted. (A selection of 1:1:1 results in identical heights of the three rows).)  $\overline{\smash{\bigtriangledown}}$  Divider Lines For layouts that contain more than one column, **Divider Thickness** 1 **DX** there is also the option to adjust the width ratio of 5 **Module Padding** px the columns to each other. (A selcection of 1:1 results in identical widths of the two columns.) The option Show Divider Lines activates thin dividing lines between the rows of the layout. Adjust the thickness of these dividing lines via Divide

Module Padding allows you to set a uniform distance that affects each individual module (green highlight in the figure on the right shows the default setting of 5 pixels). The Padding at this point has no effect on the dividing lines; for this use the Component Padding on the Appearance tab (blue highlight).

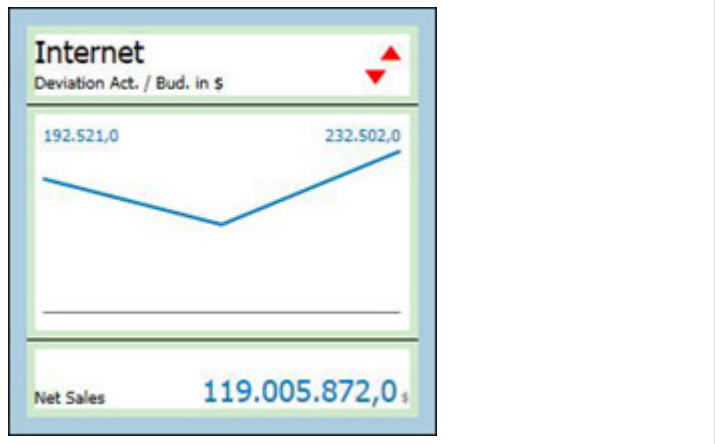

# <span id="page-11-0"></span>Modules Tab

**D** Due to the modular system of a graphomate tile, every datapoint or datalist is andicated with a number. The numbers of 'dataSingleCellx' or 'dataCellListx' in your Additional Properties Sheet can differ to the screenshots in this User Manual. Please be aware.

On this tab, data from the chosen data source can be assigned to the selected modules. The contents of this tab is generated from the modules chosen on the Layout tab.

Due to the dynamic nature of the tiles, the available script commands to control the behavior of the modules are generated only after the module selection.

The script commands can be found by clicking on the icon. A popup will appear from which the available commands can be marked and copied with the mouse. Clicking in the Additional Property Sheet outside the popup will let it vanish.

By clicking on the dropdown menu, you can choose the Displayed Dimensions from the metadata to be

used in the module.

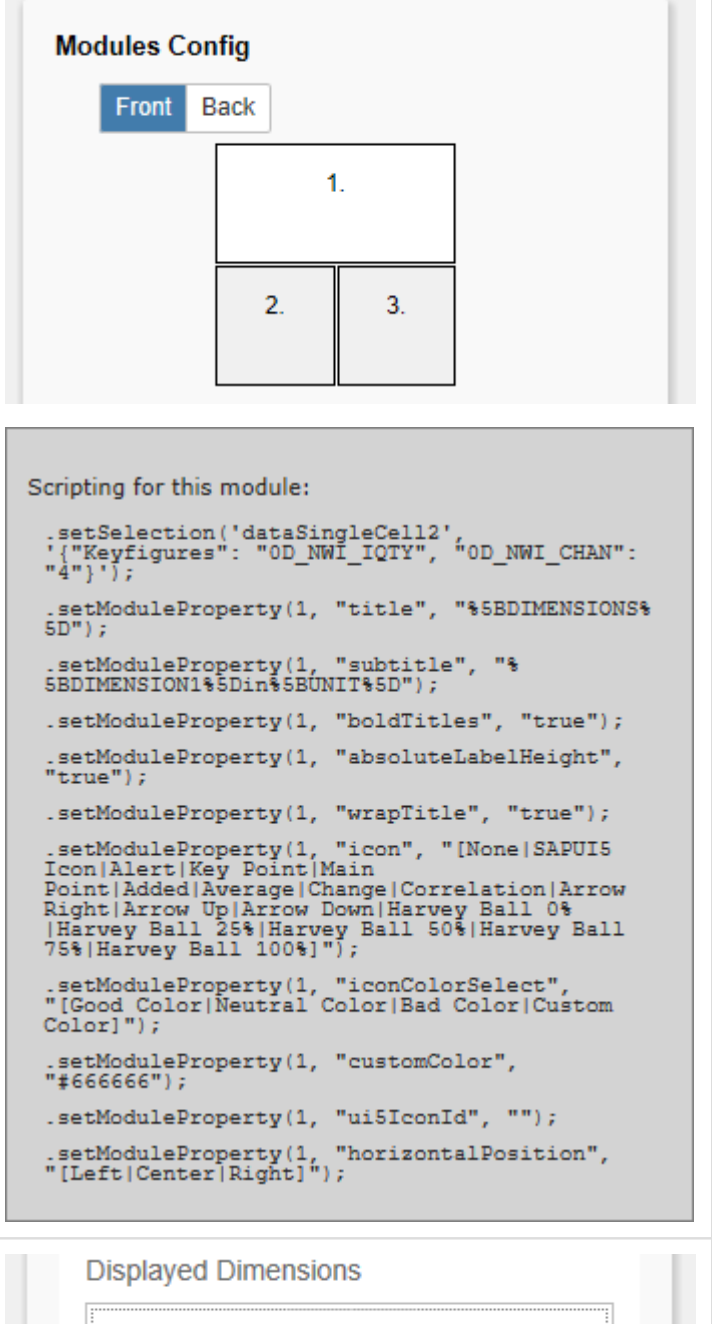

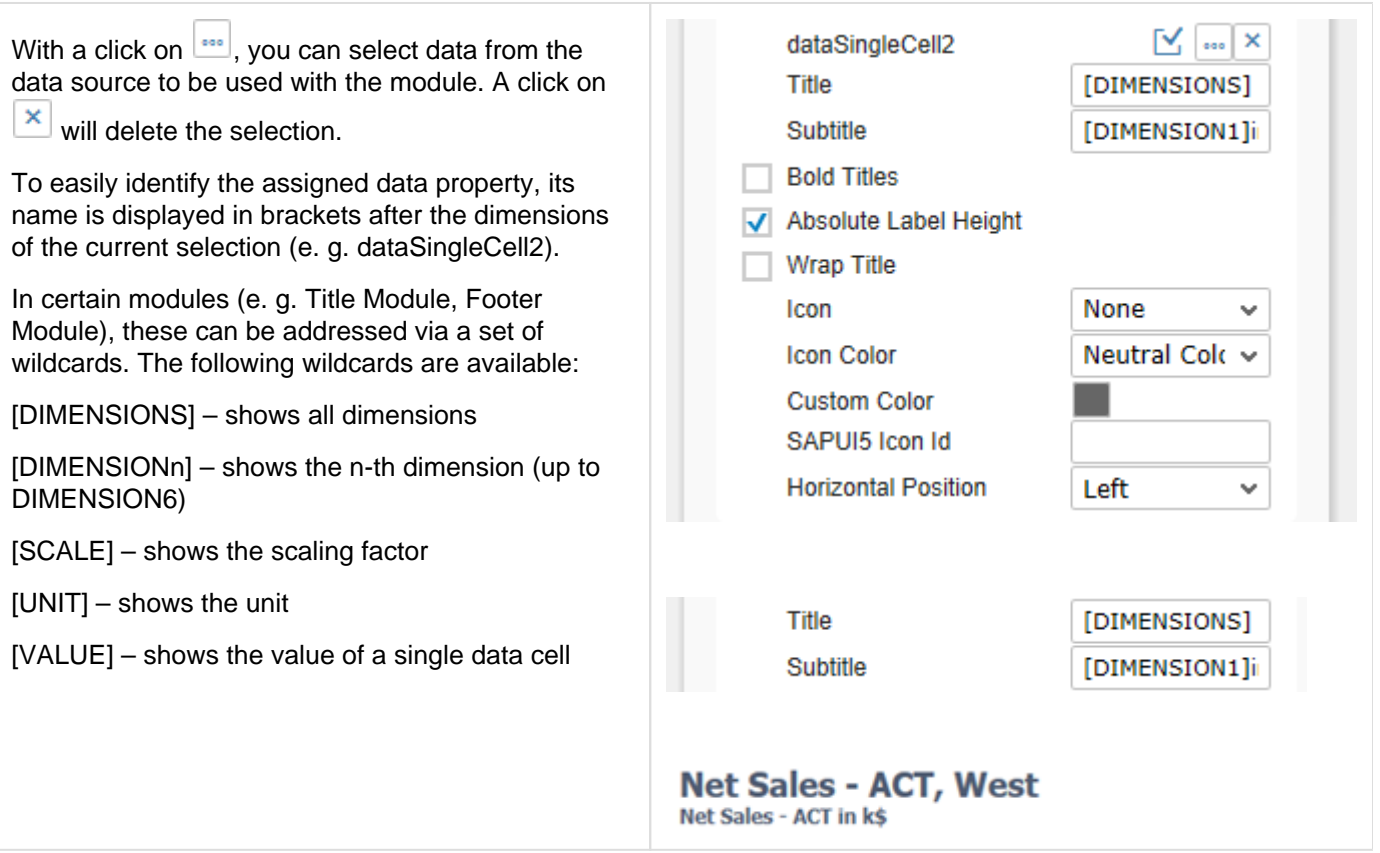

#### **Bar Module**

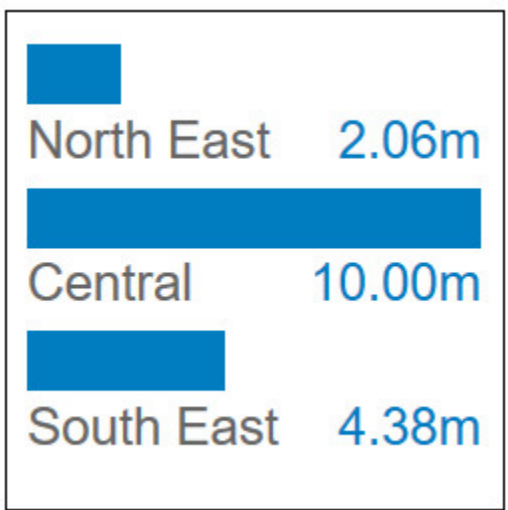

Use the Bar Module to display up to three different measures including category labels and values. The categories displayed correspond to the selected Display Dimensions.

Max. Bar Height and Max. Label Height govern the behavior of the module when the tile is resized; bars and labels will scale up to the determined heights in pixels

If the option Absolute Label Height is activated, the labels do not scale with the size of the tiles; instead the entry in Max. Label Height is used as the font size.

Scaling Helper will display a help line at the specifiied Scaling Helper Value.

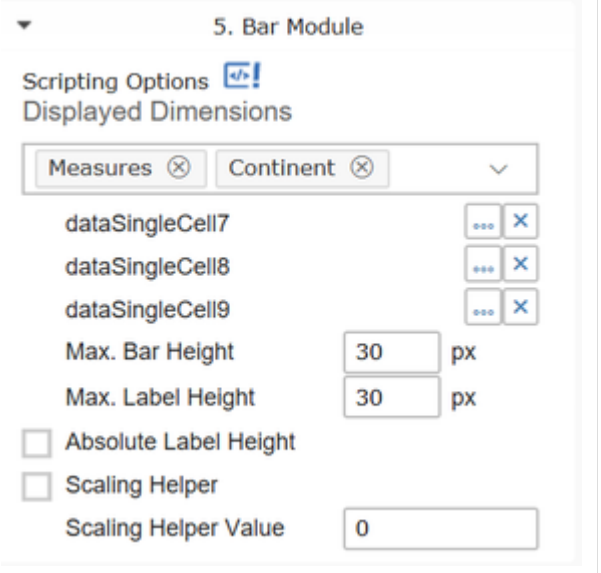

# **Bullet Graph Module**

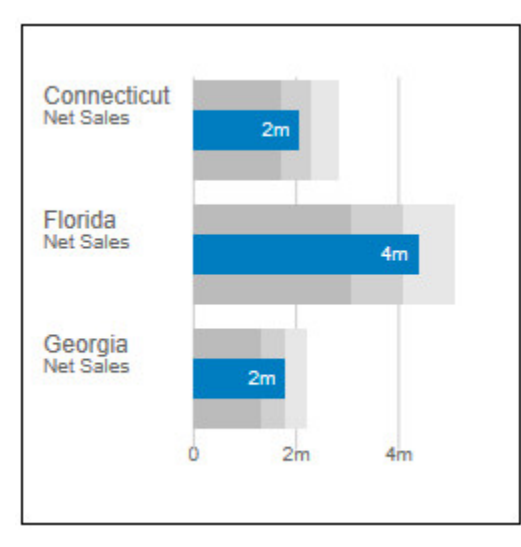

The Bullet Graph Module corresponds to our graphomate bullet graphs extension. It is based on Stephen Few's conceptual considerations regarding the display of KPIs.

A detailed description of all parameters would go beyond the scope of this chapter. We'd like to refer you to the full documentation of the graphomate bullet graphs here: de/en.

The following options specifically apply to the graphomate tiles:

The option Start Element determines the first element in the assigned data series to be displayed.

The dropdown box Number of Elements governs the number of bullet graphs to be displayed.

With the checkbox Display Category Labels, the headers can either be shown or hidden.

Suppress Sums excludes all sums from the selected data series.

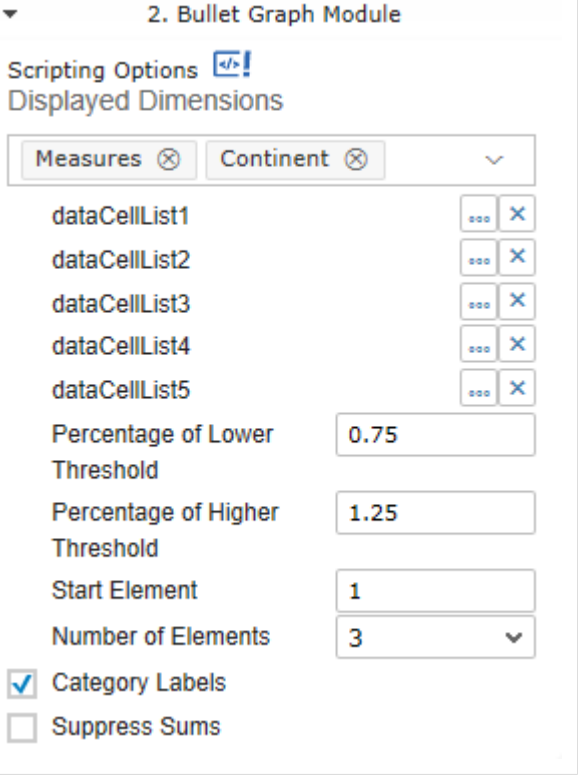

# **Column Module**

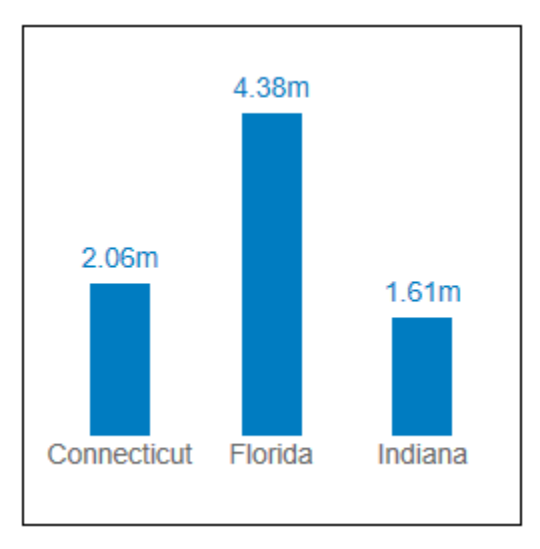

Use the Column Module to display up to three different measures including category labels and values. The categories displayed correspond to the selected Display Dimensions.

Max. Column Height and Max. Label Height govern the behavior of the module when the tile is resized; bars and labels will scale up to the determined heights in pixels

If the option Absolute Label Height is activated, the labels do not scale with the size of the tiles; instead the entry in Max. Label Height is used as the font size.

Checking Scaling Helper will display a help line at the specifiied Scaling Helper Value.

Category Labels in more than one row are possible with the option Multi Line Category Labels.

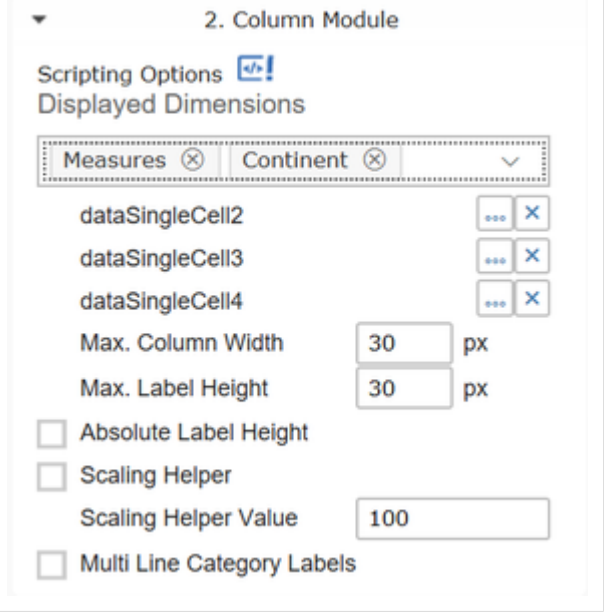

# **Column Series Module**

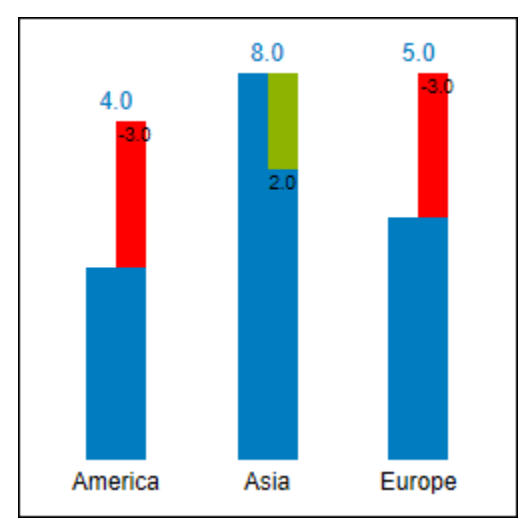

Use the Column Module to display up to three different measures including category labels and values. The displayed categories correspond to the selected Display Dimensions.

Max. Column Height and Max. Label Height govern the behavior of the module when the tile is resized; bars and labels will scale up to the determined heights in pixels

If the option Absolute Label Height is activated, the labels do not scale with the size of the tiles; instead the entry in Max. Label Height is used as the font size.

Checking Scaling Helper will display a help line at the specifiied Scaling Helper Value.

If the Multi Line Category Labels option is activated, the category labels are wrapped so that they are positioned one below the other.

With Start Element you determine the value from which you want to display the values from your data source.

With Number of Elements you can specify how many bars are to be displayed. You can display at least one or a maximum of five.

**O** The color of the labels of the integrated deviations can be changed on the Appearance Tab under Color Configuration.

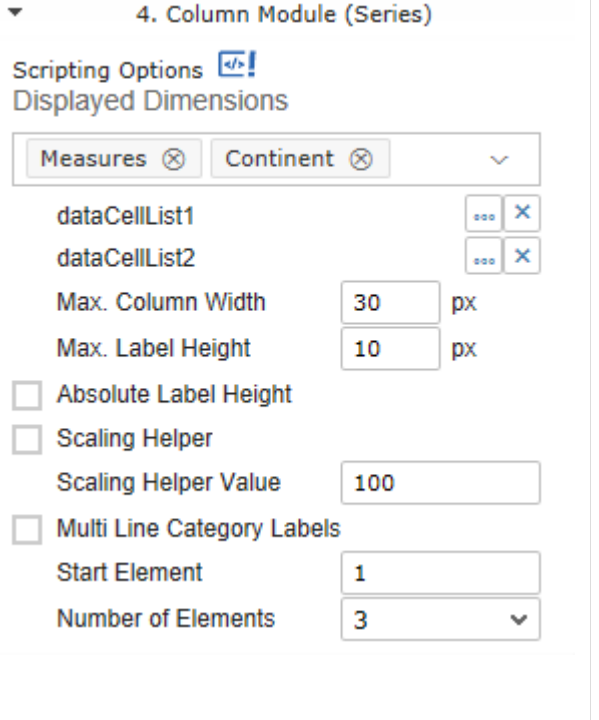

#### **Footer KPI Module**

<span id="page-17-0"></span>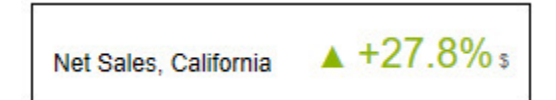

This module is used to display a single KPI (Measure) together with its metadata

If an accompanying Comparative Measure is chosen, the deviation between these two can be displayed, either as absolute value or percentage. This can be set with the Value Display option.

You can also use the manual input of values (Manual Measure and Manual Comparative Measure); these fields override the values from the data assignment.

The input in Text Input is shown in front of the measure. The metadata from the data source can be inserted in the text fields with wildcards; by default all dimensions are displayed in this module.

The checkbox *Increase is Good* governs whether positive deviations will be displayed in red or green.

Units and Scaling Factor will display or hide unit or scaling factor from the data source.

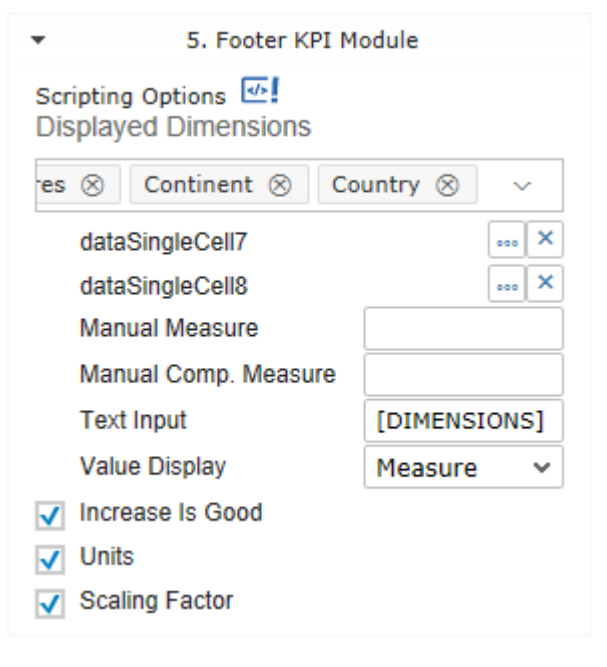

### **Free Text Module**

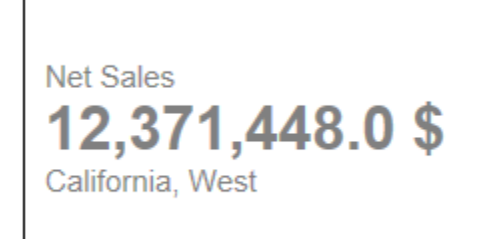

The Free Text Module shows up to three lines of plain text. Wildcards can be used to extract and display metadata.

The input boxes Text Line x take one line of text each.

Fontsizes per row can be adjusted with the properties Fontsiz e Line x.

For bold formatting, the checkbox Bold Titles needs to be activated.

If the checkbox Wrap Texts is activated, texts exceeding the space limit will be wrapped, resulting in several lines of texts. Otherwise, they will be abbreviated with "...".

The dropdown boxes Vertical Position and Horizontal Position influence the positioning of the text lines within the module.

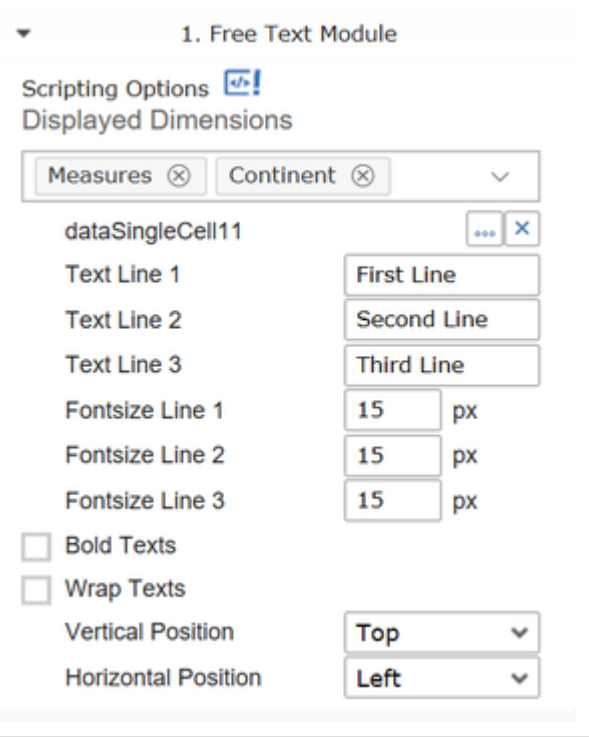

### **Icon Module**

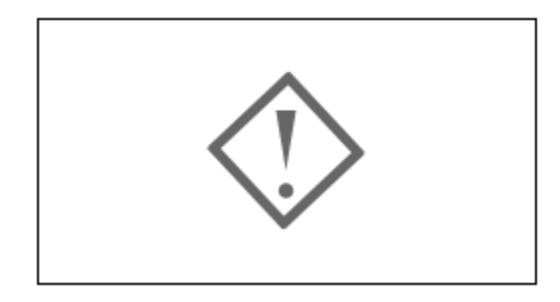

The Icon Module can be used to depict a single icon. This can be chosen from 19 predefined SVG symbols or the full set of SAP UI5 icons.

Use the dropdown box *Icon* to choose the desired icon.

Icon Color governs whether one of the component-wide colors a an individually configurable color is used. If "Neutral Color" is chosen, the "Text Color 2" will be used.

The field SAPUI5 Icon Id allows to insert an icon of the SAPUI5 library, for example, e00a for a synchronize button. To display the icon, select SAPUI5 Icon under Icon and write the Icon ID into the appropriate field.

Max. Size is the maximal size of the icon in px. If the slot is too small, the icon is reduced in size proportionally.

The dropdown boxes Vertical Position and Horizontal Position influence the positioning of the text lines within the module.

**P** Please only use the icons from the namespace sapicon:// .

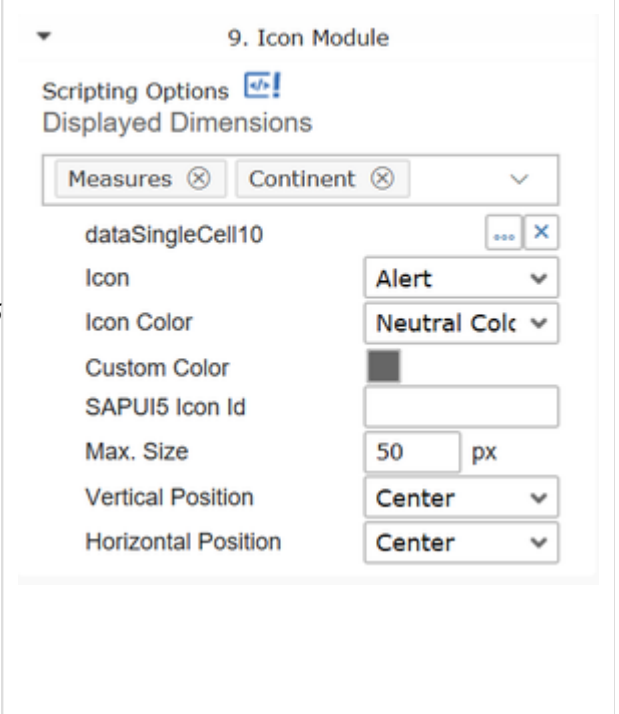

#### **KPI Point Module**

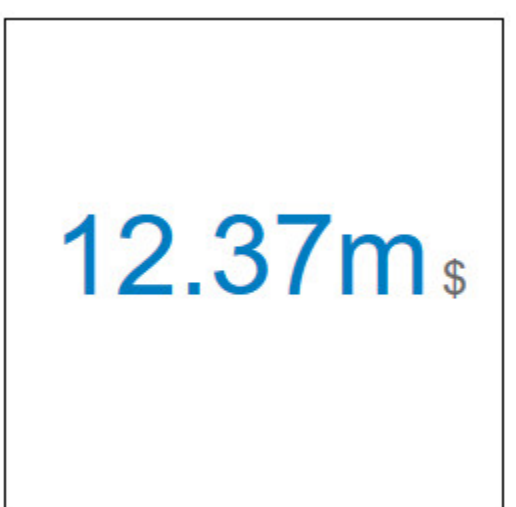

The KPI Point Module displays a single measure. The size of the number is scaled according to the available space.

The options correspond largely with those of the Footer KPI [Module](#page-17-0); in addition, a Max Font Size can be set. The size of the displayed number will not exceed the determined font size.

The checkbox Increase is Good governs whether positive deviations will be displayed in red or green.

Units and Scaling Factor will display or hide unit or scaling factor from the data source.

The option Metadata Below Value allows to place the additional information below the value itself.

The option Show As Percent gives the oppertunity to display a percentage sign in the size and display form of the units.

The option Replace Null with 0 gives the oppertunity to replace zero values with a 0, if this is desired.

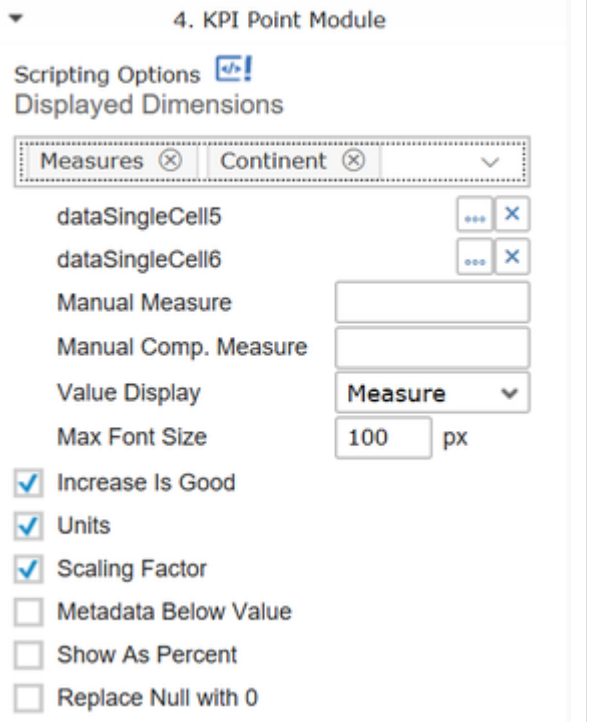

#### **Legend Module**

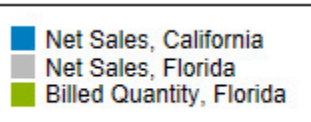

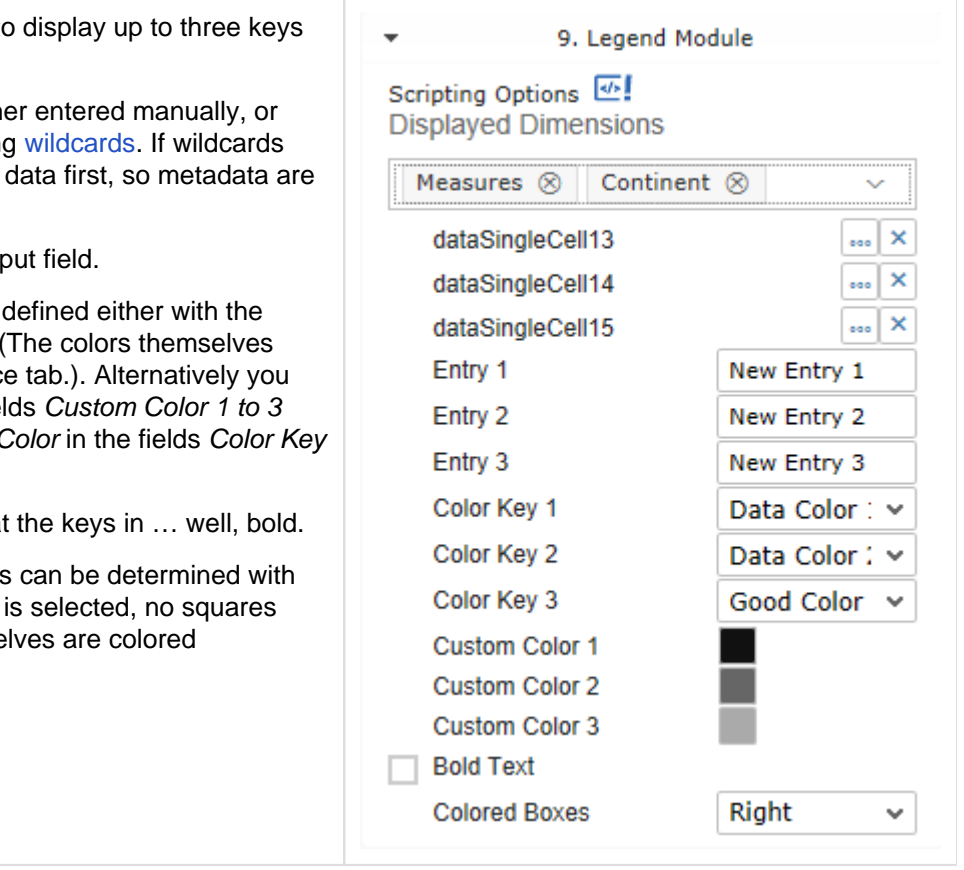

The Legend Module can be used to together with the assigned colors.

The keys (Entry 1 to 3) can be either can be generated using the existing are used, it is necessary to assign available.

To hide a key, simply empty the inputed.

The colors to be displayed can be dropdown boxes Color Key 1 to 3 can be changed on the Appearance can choose own colors with the fiel (for these colors, choose Custom Color ).

The checkbox Bold Text will format

The position of the colored squares the option Colored Boxes. If None are displayed, but the keys themse accordingly.

# **Line Chart Module**

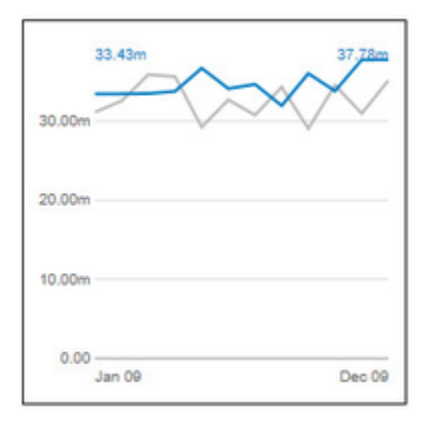

The Line Chart Module allows the display of two data series as lines (dataCellListx; second value: Secondary Measure) and an additional Fixed Value (dataSingleCellx), which can be used as threshold value.

The dropdown box Threshold governs which measure(s) will be used as threshold value. If a threshold is chosen, the difference area between Primary Measure and threshold will be displayed colored. Depending on the selection, either the differential area between Primary Measure and Secondary Measure or Primary Measure and Fixed Value is colored.

The thickness of all displayed lines can be changed with the option Line Size.

If the option Threshold Excess is Good is activated, and a T hreshold is chosen, the positve difference area is displayed in green, otherwise in red.

The option Primary Measure as Area turns the chart into an area chart.

If activated, Value Labels displays the first and last value of the assigned Primary Measure at the start and end of the line chart.

Category Labels displays the selected dimensions below the axis; this options works analogous to Show Value Labels.

Multi Line Category Labels break a label into several rows.

Value Axis displays a value axis on the left side of the line chart.

During runtime, Visible Click Handlers displays small circles around possible jump points, when the mouse pointer hovers somewhere over the module.

Suppress Sums excludes all sums from the selected data series. As only one data source per tile is possible, this option can be useful if the sums are needed in another module, e. g. the KPI Module.

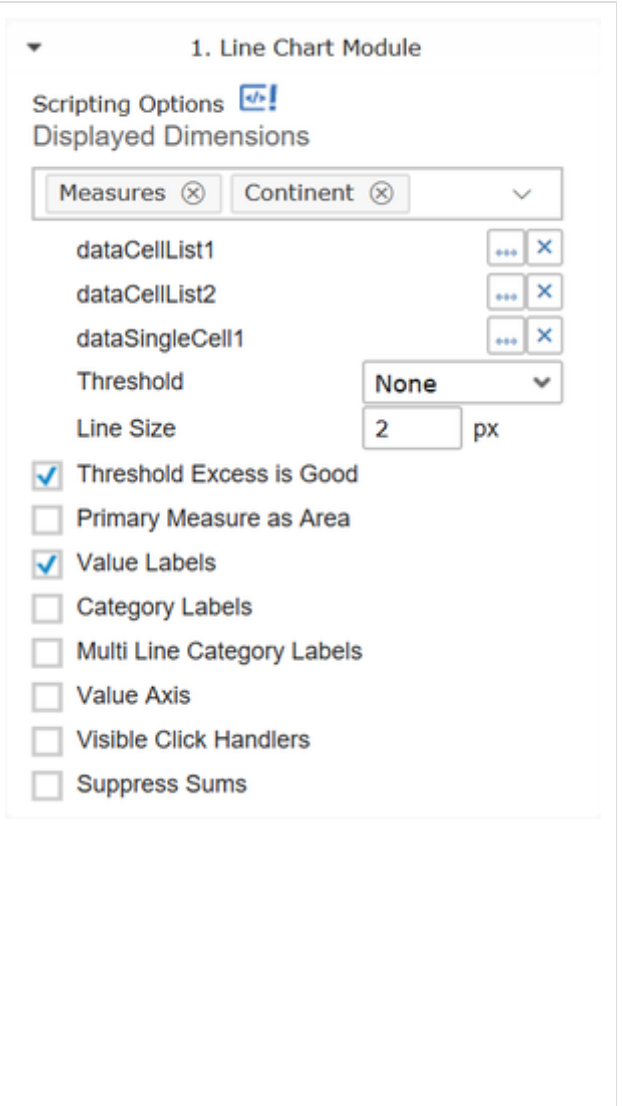

# **Pie Module**

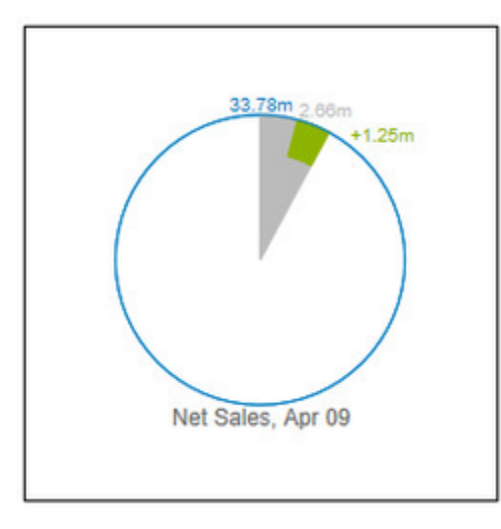

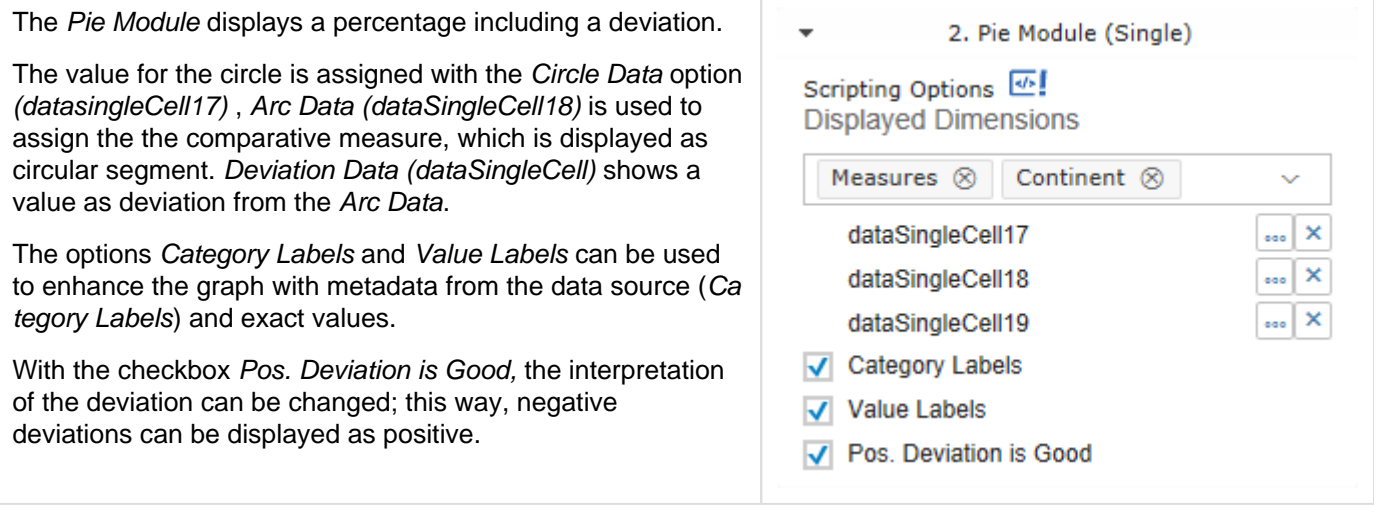

#### **Slopegraphs Module**

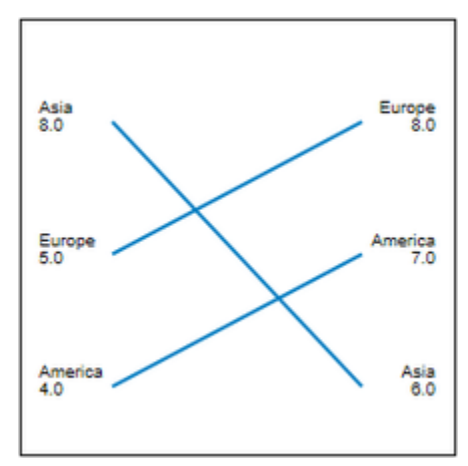

The Slopegraphs module basically corresponds to our 3. Slopegraphs Module  $\overline{\phantom{a}}$ extension [graphomate slopegraphs.](https://graphomate.atlassian.net/wiki/spaces/GSGE/pages/74913346/User+Manual) It visualizes up to three Scripting Options 4 DataCellLists and shows the trend of the ranking of the **Displayed Dimensions** individual data points. Number of Elements limits the entries to be displayed to a Measures  $\otimes$ maximum. dataCellList10 aaa × The entry in Start Element determines with which element dataCellList11 × aaa the display of the slopegraphs begins. If 5 is entered here, the first slopegraph is generated from the fifth line, lines 1-4 × dataCellList12 aaa are skipped. 5 **Number of Elements**  $\ddot{\phantom{0}}$ Suppress Sums excludes any totals in the data source from **Start Element**  $\mathbf{1}$ the display. **Suppress Sums** Trend shows the trend of the connecting lines by coloring Trend them. Negative is Good Negative is Good inverts the colors of the trend lines.  $\overline{\mathbf{2}}$ **Slope Thickness** px The thickness of the lines can be set using the Slope **Ascending Order** Thickness property. The Ascending Order option can invert the sorting sequence.

#### **Sparklines Module**

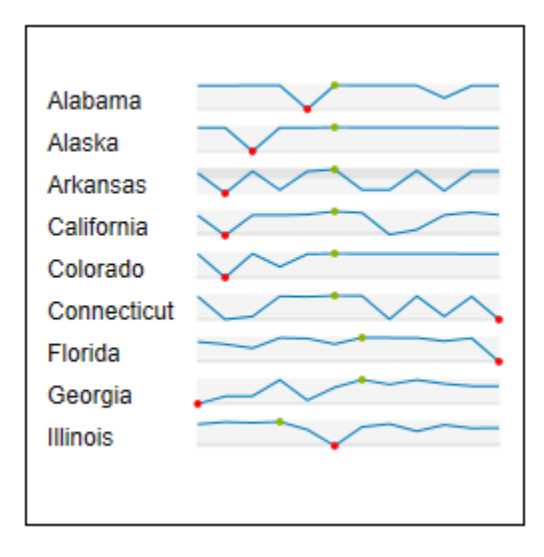

The Sparklines Module largely corresponds to our [graphomat](https://graphomate.atlassian.net/wiki/spaces/GSE/pages/71401556/User+Manual) [e sparklines](https://graphomate.atlassian.net/wiki/spaces/GSE/pages/71401556/User+Manual) component. It visualizes up to ten data series as "word-sized graphics". As per default, the Sparklines Module

uses the full result set as data input; however, with  $\frac{1}{100}$  the bu tton, a smaller selection can be made. Minimum and maximum in each sparkline are depicted as red/green dots. Each individual sparkline is scaled to its own minimum and maximum; the two grey bars in the background of the sparklines give orientation aid where the depicted data is located in the overall data set. In the example above, the data for Arkansas ist located in the upper third of the result set, whereas Alabama and Alaska are located near the bottom.

Number of Elements This options governs the number of lines of data that are used to generate sparklines.

The entry in Start Element governs the first element in the input data to be displayed. If e. g. a 5 is entered, the first sparkline is generated from the fifth line of data, lines 1 to 4 are left out.

With the option Category Labels, category labels in front of the sparklines can be toggled on or off.

Suppress sums excludes sums from the data to be displayed.

Data in Rows governs whether the input result set is interpreted in rows or columns.

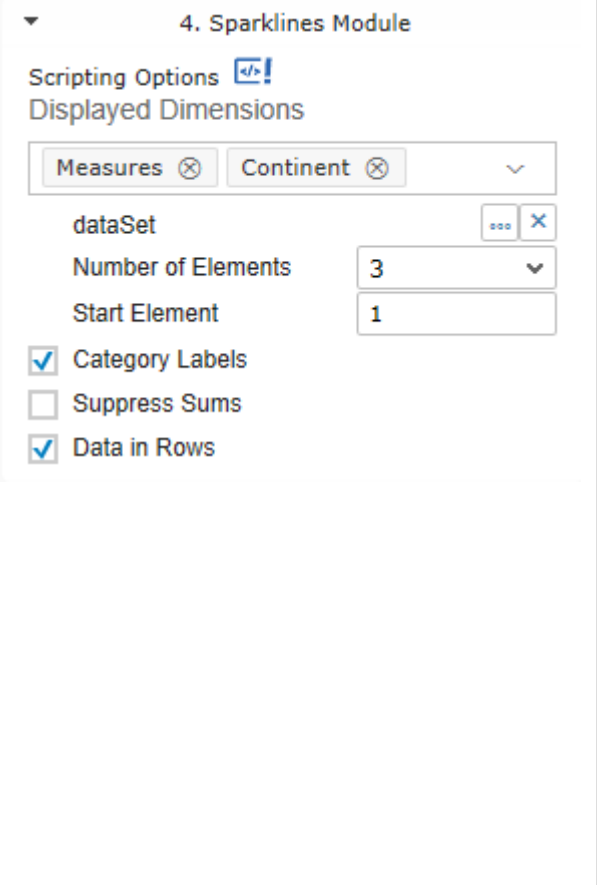

# **Stacked Column Module**

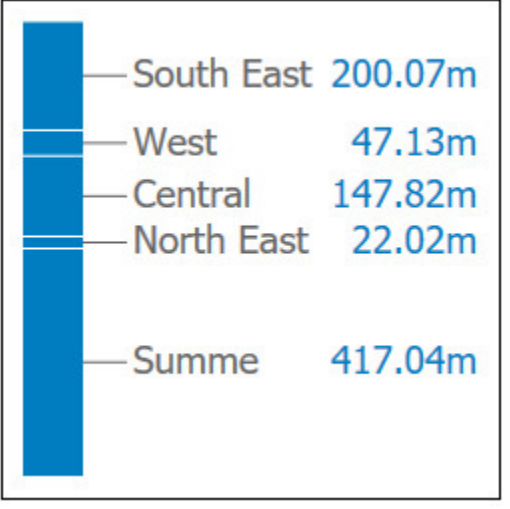

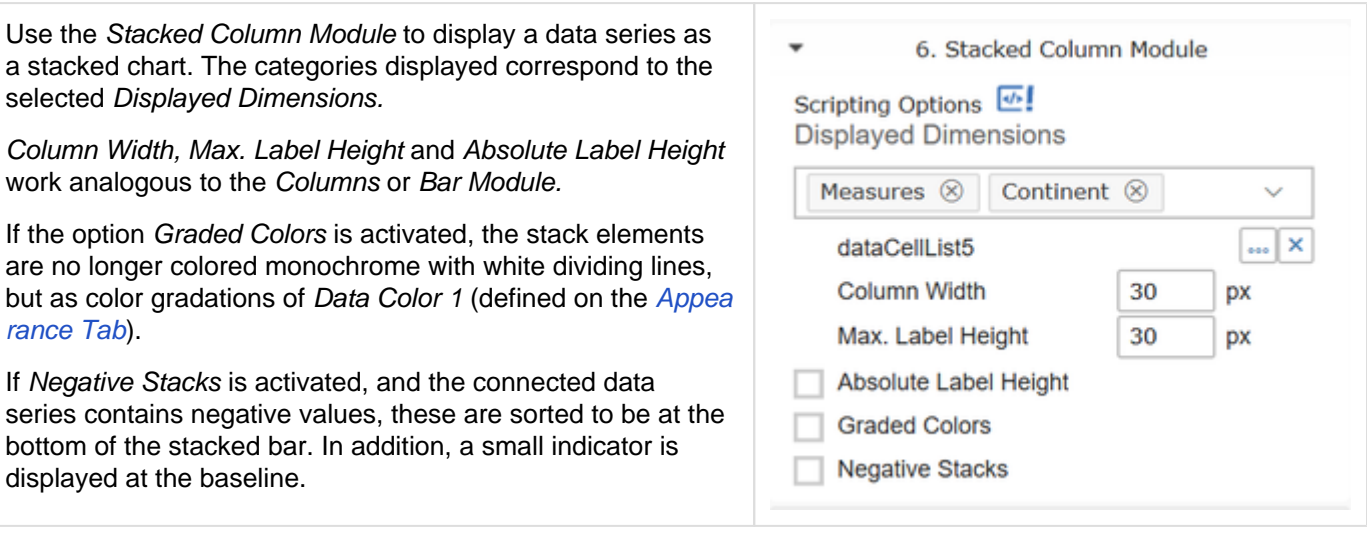

#### **Table Module**

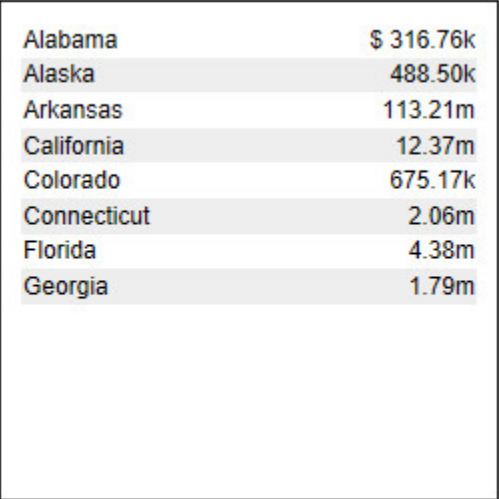

The Table Module can be used to display several measures in a tabular form, either as absolute values or percentage (Val ue Display).

Color Display governs the text color of the table.

The option Start Element can be used to determine the first element in the data series to be displayed. If e. g. a 5 is entered, the table starts with the 5th element in the data series; elements 1 to 4 are skipped.

Number of Elements narrows the displayed elements to the number entered.

With Max. Font Size, the maximal font size is determined; up to this value (in pixels), the text will scale with the tile.

If the options Units or Scaling Factor are active, the table will show these preceding the first value, provided they are contained in the data source.

For ease of reading, the option Alternating Background Color can be used to toggle light-grey bars in the background of every other line.

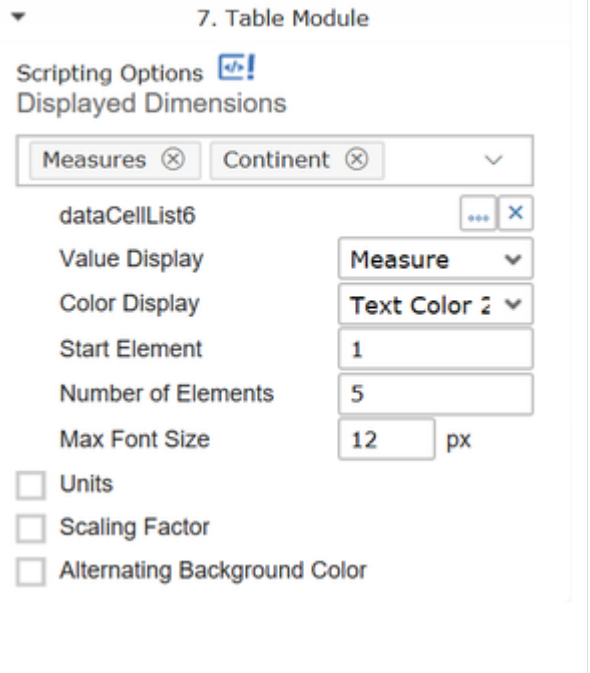

#### **Title Module**

Net Sales, Arkansas \* **New Subtitle** 

The Title Module is text component with either one or two rows, and an optional icon.

As described above, the metadata from the data source can be inserted in the text fields with wildcards; alternatively, the texts can be entered manually.

For bold formatting, the checkbox Bold Titles needs to be activated.

If the option Absolute Label Height is activated, both lines of text use the global fontsizes (Appearance Tab). If the option is deactivated, the text size is scaled down if necessary.

If the checkbox Wrap Titles is activated, texts exceeding the space limit will be wrapped, resulting in several lines of texts. Otherwise, they will be abbreviated with "...".

The Icons to be displayed in the right of the module, as well as their color, can be set either manually or via scripting. To choose manually, select the desired icon from the dropdown box. The size of the displayed icons scales with the font sizes of title and subtitle. These can be set in the [Appearance tab](#page-32-0).

The field SAPUI5 Icon Id allows to insert an icon of the SAPUI5 library, for example, e00a for a synchronize button. To display the icon, select SAPUI5 Icon under Icon and copy the Icon ID into the appropriate field.

In the dropdown box with the label Horizontal Position you can select how the title should be displayed: either leftaligned (standard), center-aligned or right-aligned.

**If Absolute Label Height is deactivated, the option Wrap** Title is ignored; also, inline HTML tags will not be interpreted.

**O** In the icon explorer, the SAPUI5 icon ID could be shown with a prefix for hexadecimal encoding. The id needs to be entered without the prefix; please use e. g. "e00a" instead of "&#xe00a".

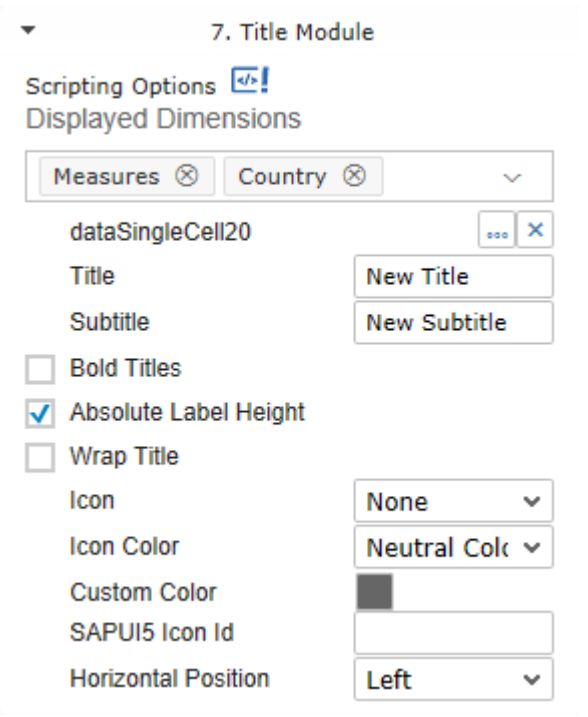

# **Waffle Module**

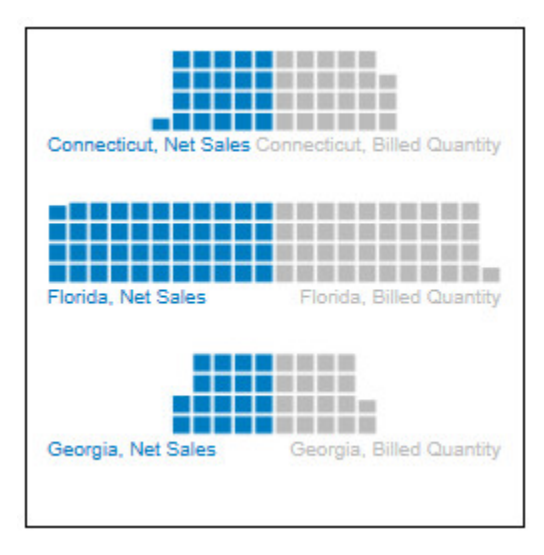

The Waffle Module depicts up to two data series as segmented stacked bars ("waffles").

The option Values Labels toggles the display of the underlying values.

With Category Labels, category labels can be toggled on or off.

Number of Elements This options governs the number of lines of data that are used to generate waffle bars.

The entry in Start Element governs the first element in the input data to be displayed. If e. g. a 5 is entered, the first bar is generated from the fifth line of data, lines 1 to 4 are left out.

Suppress sums excludes sums from the data to be displayed.

The option Axis Alignment governs whether the bars are aligned with the left component border ("Leftbound"). If "Center" is chosen, the 0-axis is located in the center; in this case, the bars will be drawn from the center to the left and to the right.

With the option Calculation Base, the interpretation of the input data as either absolute or percentual is determined.

The value Units per Box is only used if "Absolute" is chosen as Calculation Base. It is used as calculation basis for a single box in the waffle pattern. If e. g. a value of 4500 is to be depicted, and 100 is specified as Units per Box, the bar will contain 45 little squares; an input of 1000 results in 4.5 squares.

The value in Percent per Box is applied if "Percentage" is chosen as Calculation Base. In this case, the sum of both data series for each pair of bars is interpreted as 100%; an input of 1 results in 100 boxes for both series, an input of 5 results in 20 boxes for both series.

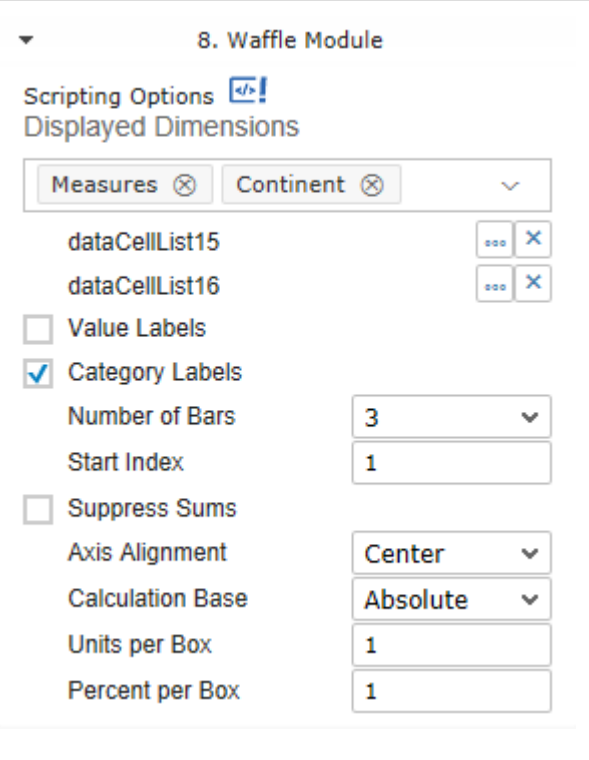

# <span id="page-32-0"></span>Appearance Tab

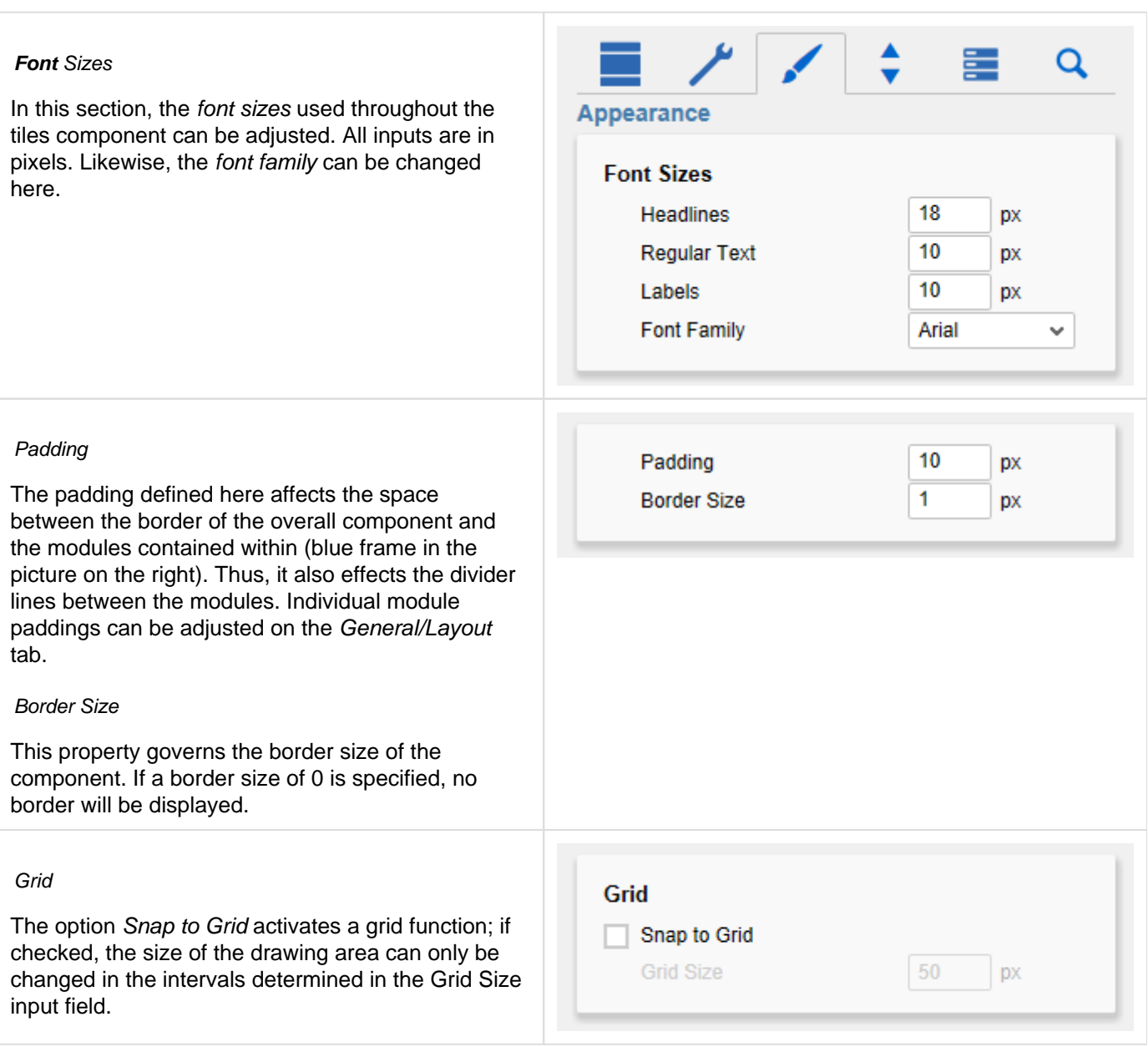

#### Value Format

In this section, the format of all value labels is determined:

• Basic

Here, you can change the presets for absolute and percentage value according to numeral.js. Locale changes the country setting. If set to AUT O, the country setting will be governed by the data source.

Extended

If a fixed format is desired for the value labels, this can be done with the extended number format. The resulting format string can be set via scripting as well. See [Number Formatting](#page-38-0)

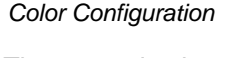

The general color configuration is defined in this section. In this way, the consistent appearance of all modules in a given tile is ascertained. Adjustable are the colors for Good(positive) and Bad(negative) values, two *text* colors and two Data colors as well as the color of the Component Border which also affects the slot divider lines. The Component Background fills the entire tile and the color for Hove r shows up while hover over the tile.

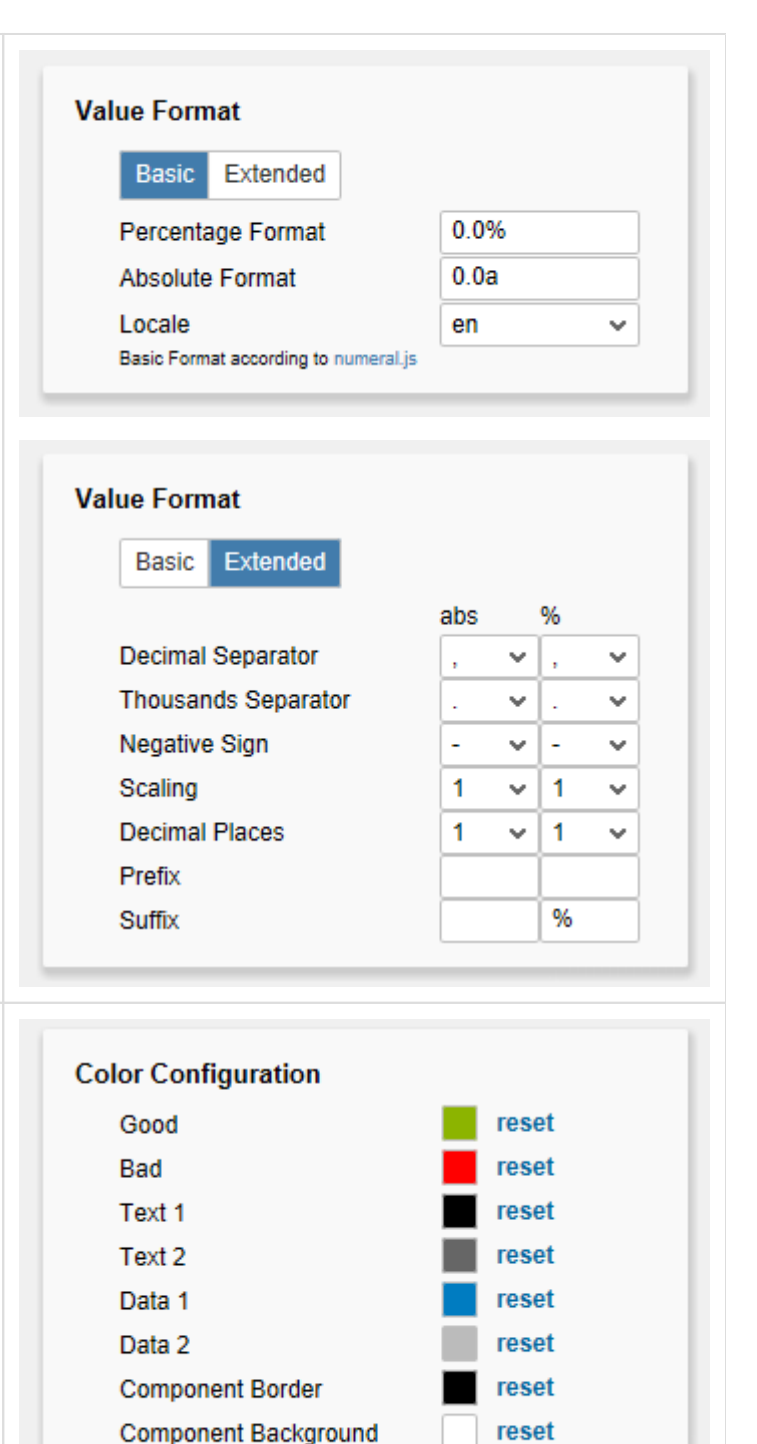

reset

Hover

# <span id="page-34-0"></span>Behavior Tab

#### **Scaling**

In this section, the scaling mode can be changed. If set to Auto, each module will be scaled according to the minima and maxima of the selected module; scaling will usually start at 0. The setting Manual enables you to enter particular minimum and maximum values.

If the scaling is set to Auto, the tile can be registered in a Comparison Group by activating the checkbox. If active, the Comparison Group will govern scaling; all components within this comparison group will be scaled identically and an indicator of the comparison group is shown during design time.

Within the BIApp, comparison groups are used globally, i. e. graphomate tables, graphomate charts and graphomate bulletgraphs which are part of the same comparison group will be scaled identically.

Note: pie modules are scaled according to their surface and are not compatible to other modules and or components within the same Comparison Group. Therefore It is advisable to use a separate Comparison Group for tiles containing pie modules.

#### Flip Effect

In this section, the flip effect of the tile can be configured.

The control element beneath can be used to select the desired flip action.

Flip Duration governs the animation duration in milliseconds. If e. g. a 1000 is entered, the animation will last for one second.

If the flip effect should only be triggered on a specific module, this can be realized with a small script in the On Component Selected event:

```
if (GRAPHOMATETILE_1.
getSelectedModule() == 1)
{GRAPHOMATETILE_1.toggleFlip();}
```
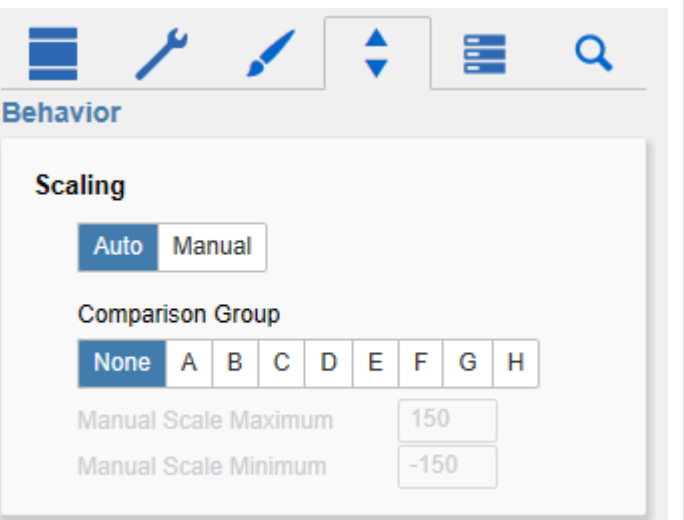

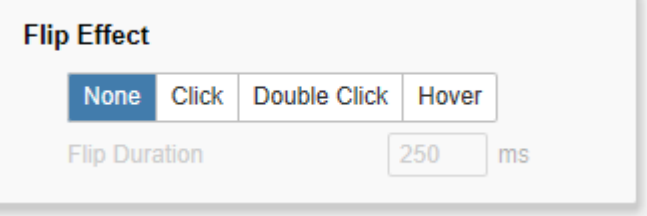

# <span id="page-35-0"></span>Server Tab

#### Server Configuration

Here you can enter the Server URL to which the component should connect and from which it should retrieve the templates.

If you have specified the URL to the server, a check mark indicates that a connection could be established.

If another server is used later, you can also press the button next to the Save button and edit the Serv er URL.

The hyperlink below the buttons allows you to jump to the admin panel.

#### Templating Configuration

If the current settings are to be saved as a template, a new template name can be entered in the input field with the name Create Template and confirmed by clicking the Save current State button. If the naming convention entered is correct, the template is saved on the server and a toast with the corresponding message is displayed in the lower part of the Additional Property Sheet. However, if the name entered does not meet the expected naming conventions, a toast with the permitted characters is displayed accordingly.

Templates stored on the server can be retrieved and applied via the Template List. Just select the desired template and press the Apply button. If you want to delete a template, select the template in the list and press the Delete button. If changes have been made to the templates on the server side, the list must be updated via the Refresh List button. Changes should then be visible.

See [Server Properties.](https://graphomate.atlassian.net/wiki/spaces/GMSE/pages/658374808/Properties)

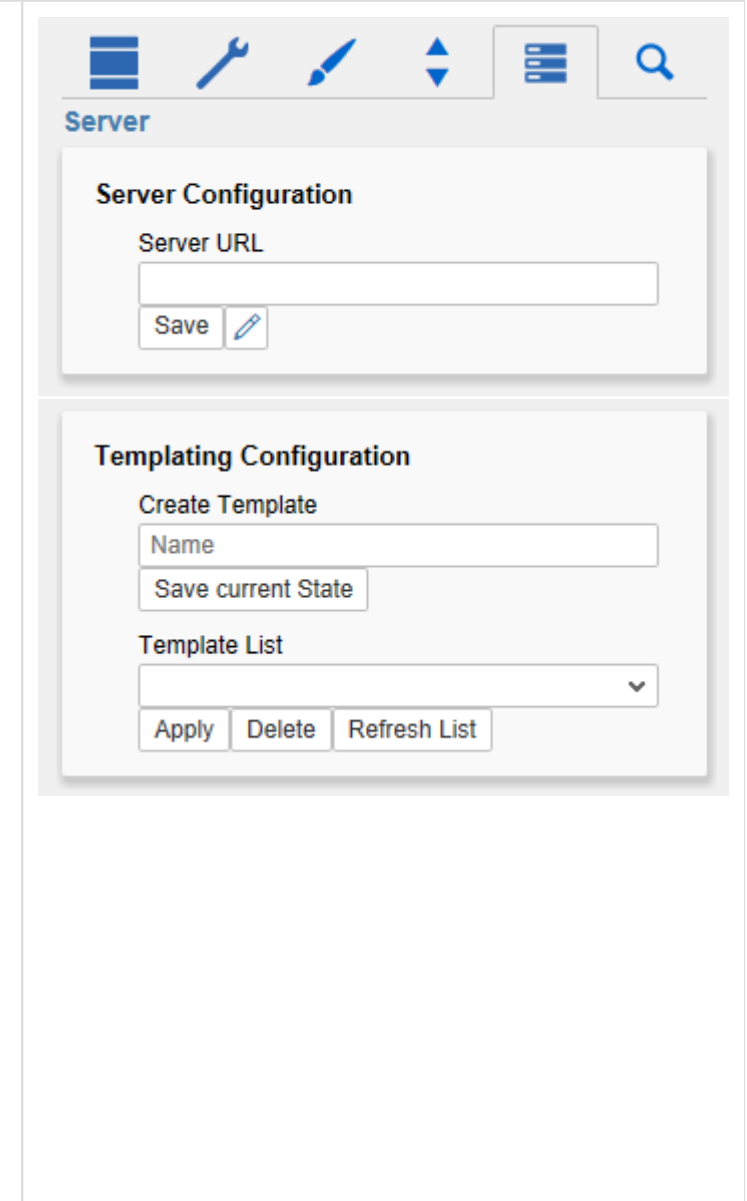

# <span id="page-36-0"></span>Search Tab

#### **Search Tab**

At this point you can search for the name, function or group of a property which are displayed at the Ad ditional Properties Sheet. The appropriate settings are then displayed directly and can be changed here.

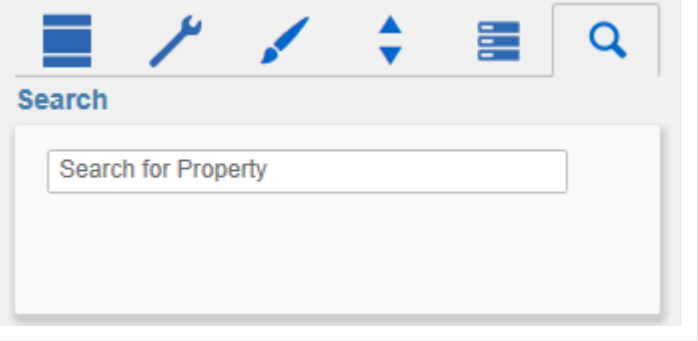

# <span id="page-37-0"></span>Info Popup and Server Connection Indicator

This section contains information about the installed version of graphomate tiles as well as a link to a feedback form on our website.

The Credits contains an overview of the used libraries.

The icon next to the Info Popup button will indicate if the connection to the graphomate server is successful. In this case it will be in green color. Else it will be grey.

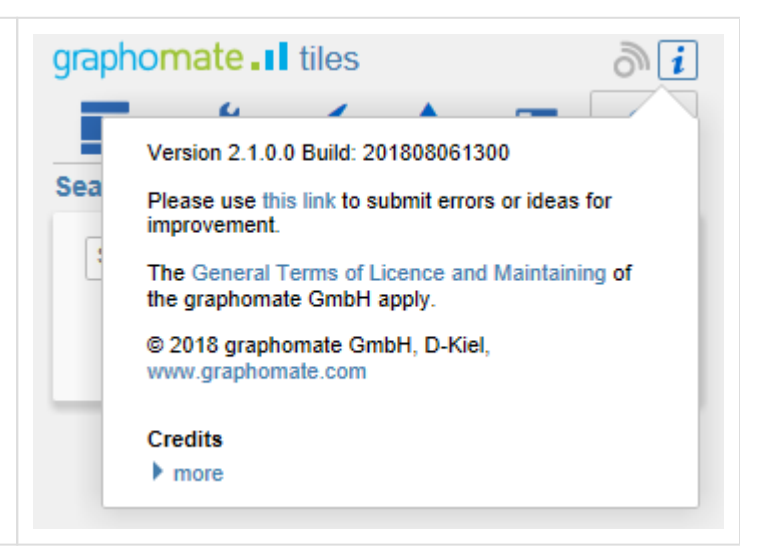

# <span id="page-38-0"></span>Number Formatting

# **Possible Input for The numeral.js Format String**

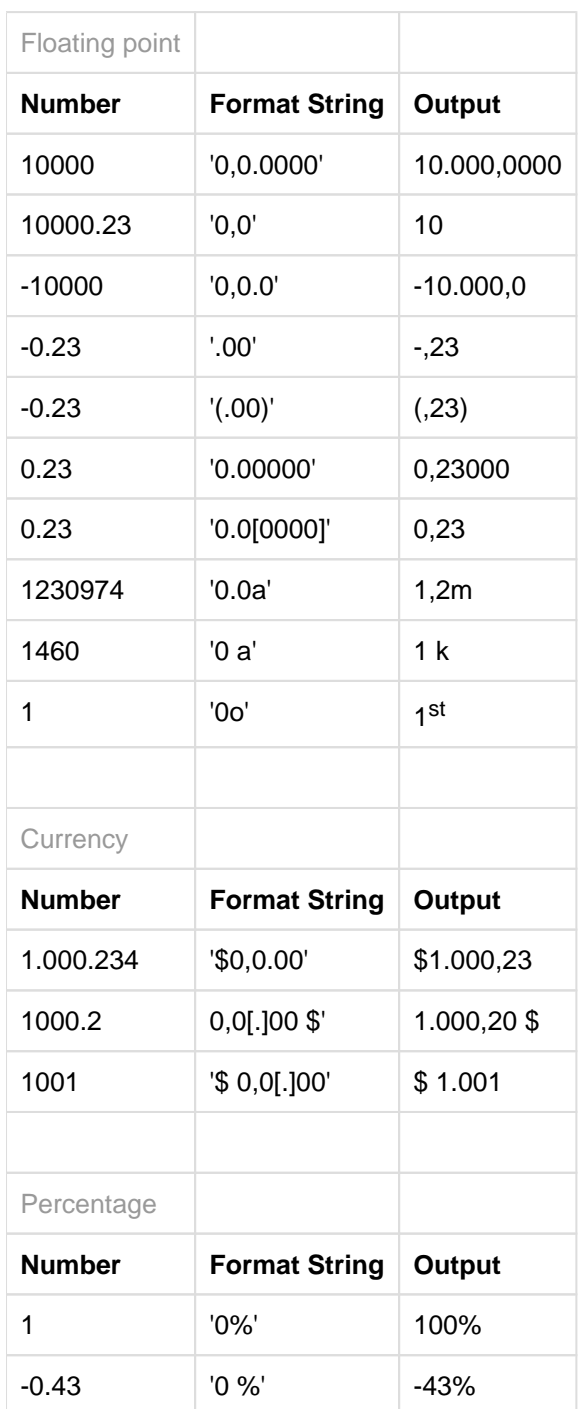

**[Source](http://numeraljs.com/)** 

# **Possible Input for The Extended Number Format String**

Percentages and absolute numbers are formatted separately. For this two format strings are used, which follow the same rules and structure. In general the strings of characters in the format string are simply replaced in the input number. Exceptions to this rule would be scaling factors and the number of decimal places.

The elements of the format string are separated by the "|" character. Format strings with less than 7 elements (or 6 "|" characters) are considered invalid and therefore ignored. In this case the standard format without scaling and with one position after the decimal point is used.

The format string consists of the following elements, the ordering is obligatory and cannot be changed: Negative|Prefix|Thousands|Decimal|Scaling|PointsAfterDecimal|Suffix

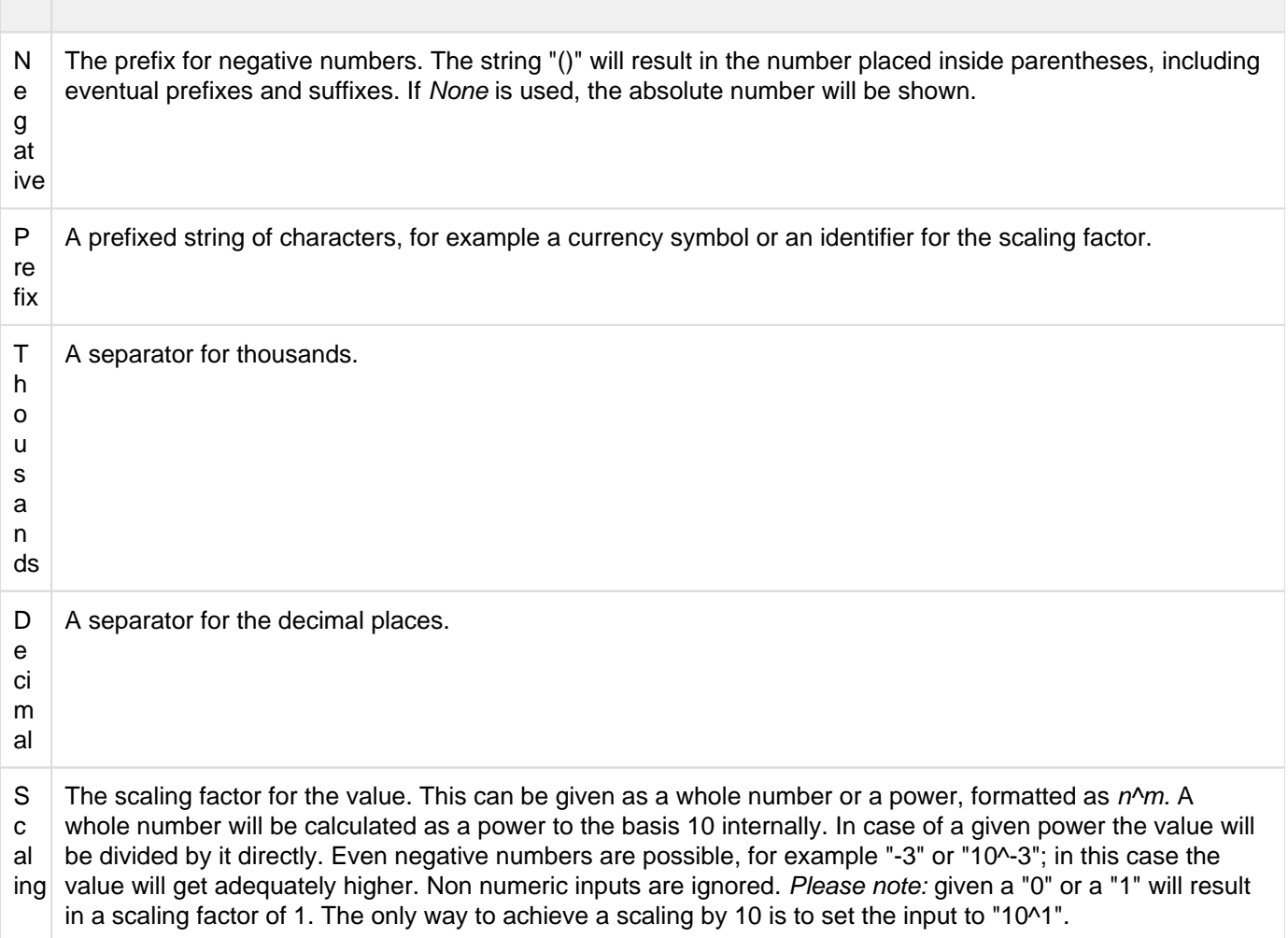

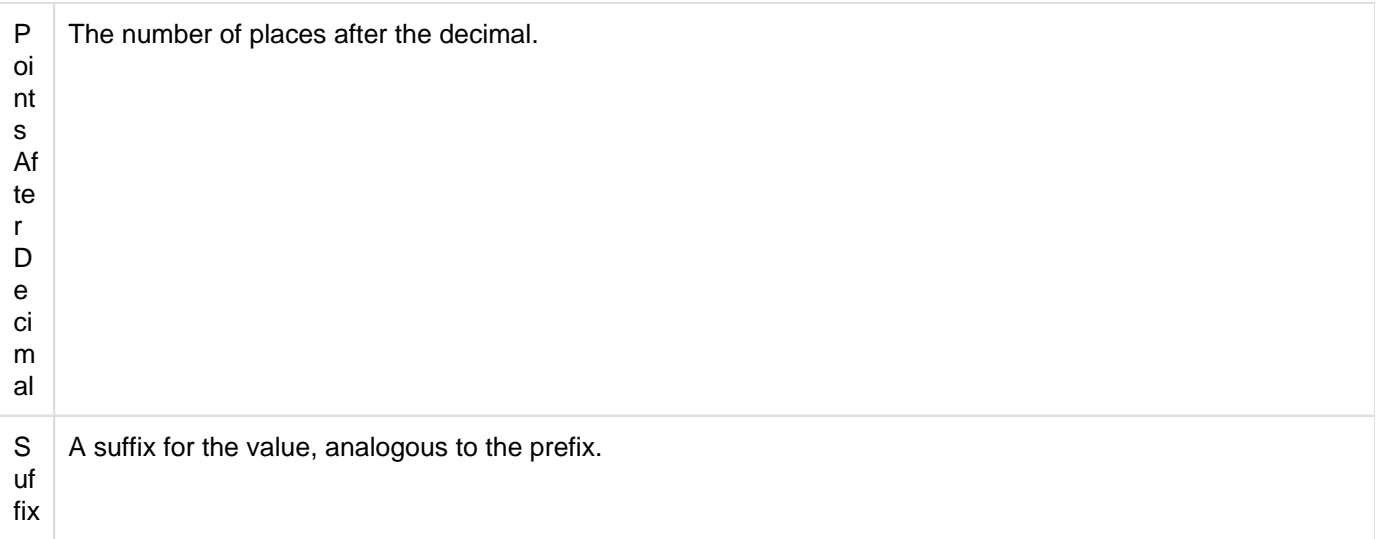

# <span id="page-41-0"></span>CSS Selectors

# **Overview of css classes**

The following illustrations provides some of the css selectors, which can be adressed by using the Costum CSS in SAP Lumira Designer.

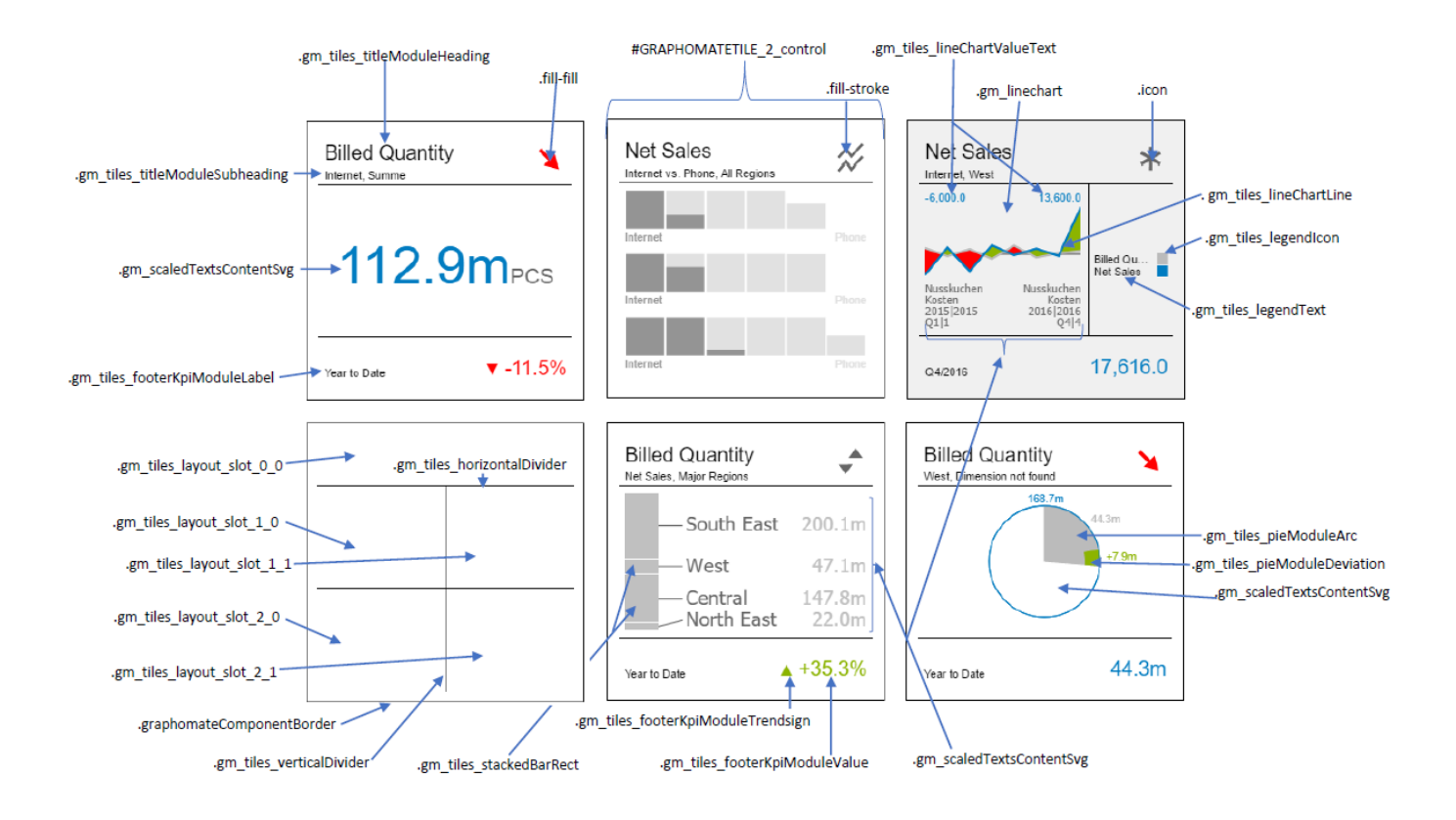